## さんすうあそび (たしざん・ひきざんしてみよう)

お子さまが数に興味をしめし たしたりひいたりに挑戦してみようかな・・と思ったとき に遊んでもらえるよう作成してみました

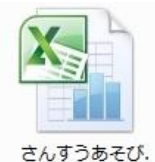

さんすうあそび のアイコンをダブルクリックして開きます 画面に見える状態は お使いのパソコン画面に合わせて調整されることを おすすめします

例)画面サイズが適当でない状態で開いている場合には調節してみやすくします

**ELBALTARY**  $veta(x)$ 図書のキー ファイル ホーム 挿入 ページレイア  $\frac{1}{2}$ Franklin Gothic Medium - 3 la-貼り付け  $\overline{d}$ クリップボード 『 フォント

そのままで問題ない場合はそのままご使用ください もしも画面が欠けてしまってみえていないところがある 場合は調整してご利用ください

画面調整の方法は下記のとおりです

リボンの部分を表示が隠れるようにしてみます タブの部分で右クリックします

リボンの最小化 をクリックするとボタン部分が隠れます (元の状態に戻すときは同じところをクリックします)

ホーム モユ ペ ニュースカト *オー*キ ニ ト<br>クイック アクセス ツール バーのユーザー設定(<u>C)...</u> ¥ クイック アクセス ツール バーをリボンの下に表示(S) a -リボンのユーザー設定(R).  $\mathscr{F}$ リボンの最小化(N)  $\epsilon_{\rm E}$ 

さらに画面調整は画面右下のズームで変更ができます  $|?| x$ ズーム

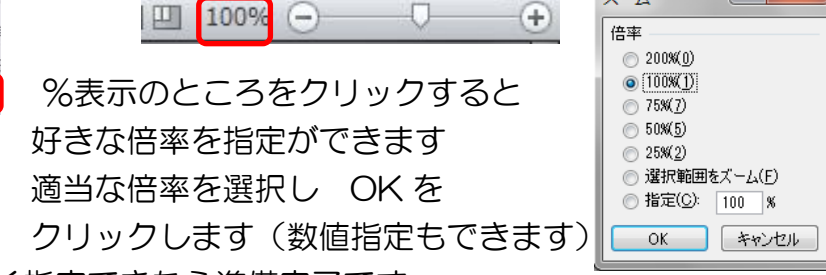

画面に見える範囲がちょうどよく指定できたら準備完了です

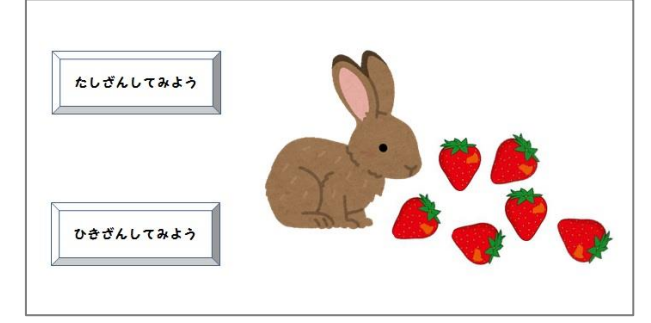

たしざんしてみよう をクリックすると 足し算の画面になります 四角に数字を入れるとその数のイチゴが表示 されます さらに四角に数字を入れると 追加されてイチゴが表示されます さぁ いくつになったでしょう

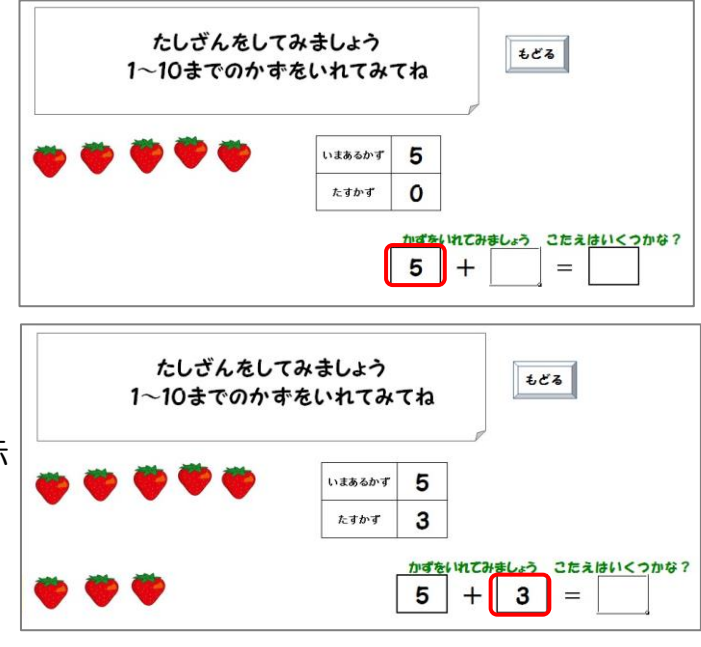

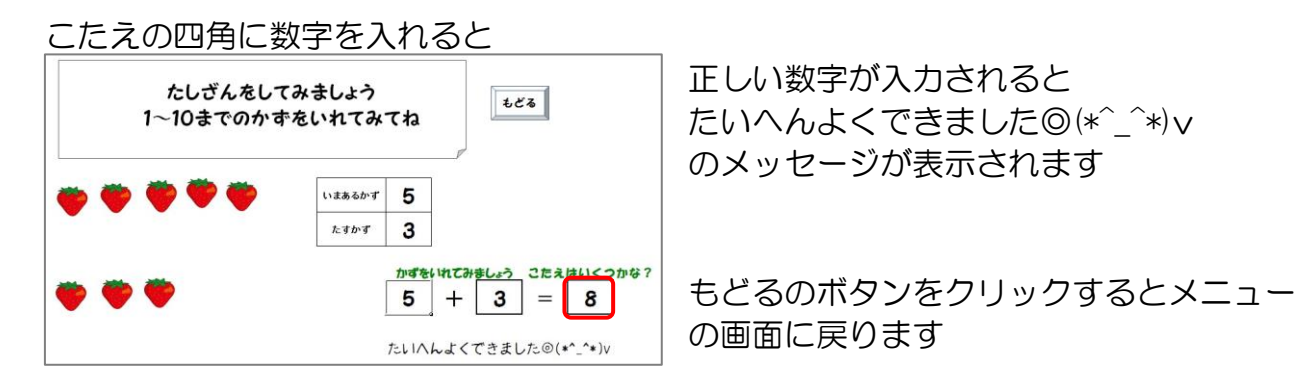

ひきざんしてみよう のボタンをクリックすると 引き算の画面になります

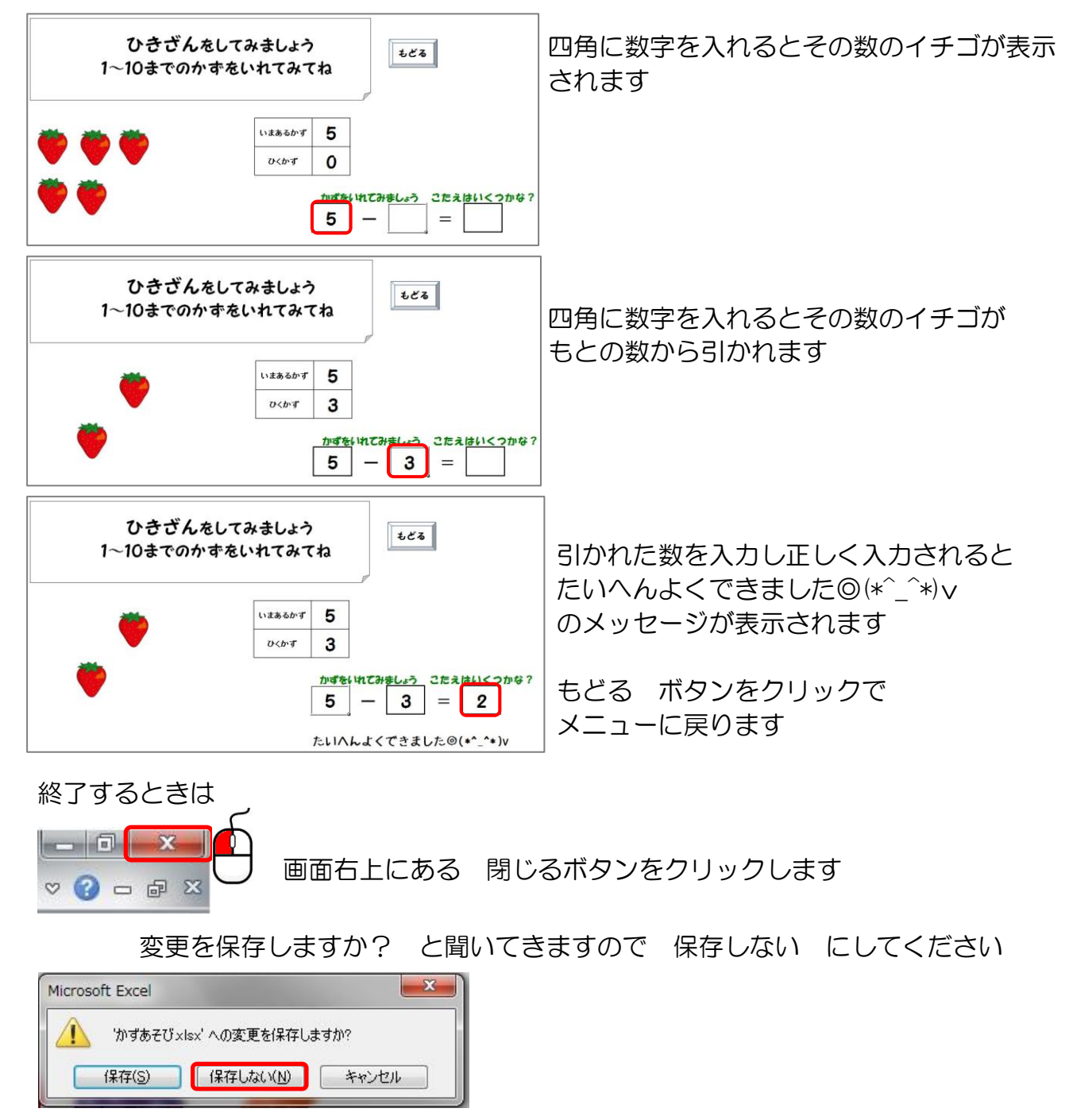

もとの状態に戻ります 次回も同じ要領で開いてあそんでください

パソコン寺子屋 マイクロボックス